# Tableau Server für Windows in Microsoft Azure

Administratorhandbuch

Letzte Aktualisierung 10.02.2025 © 2024 Salesforce, Inc.

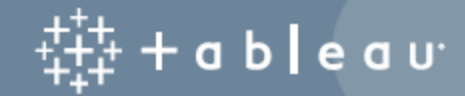

## Inhalt

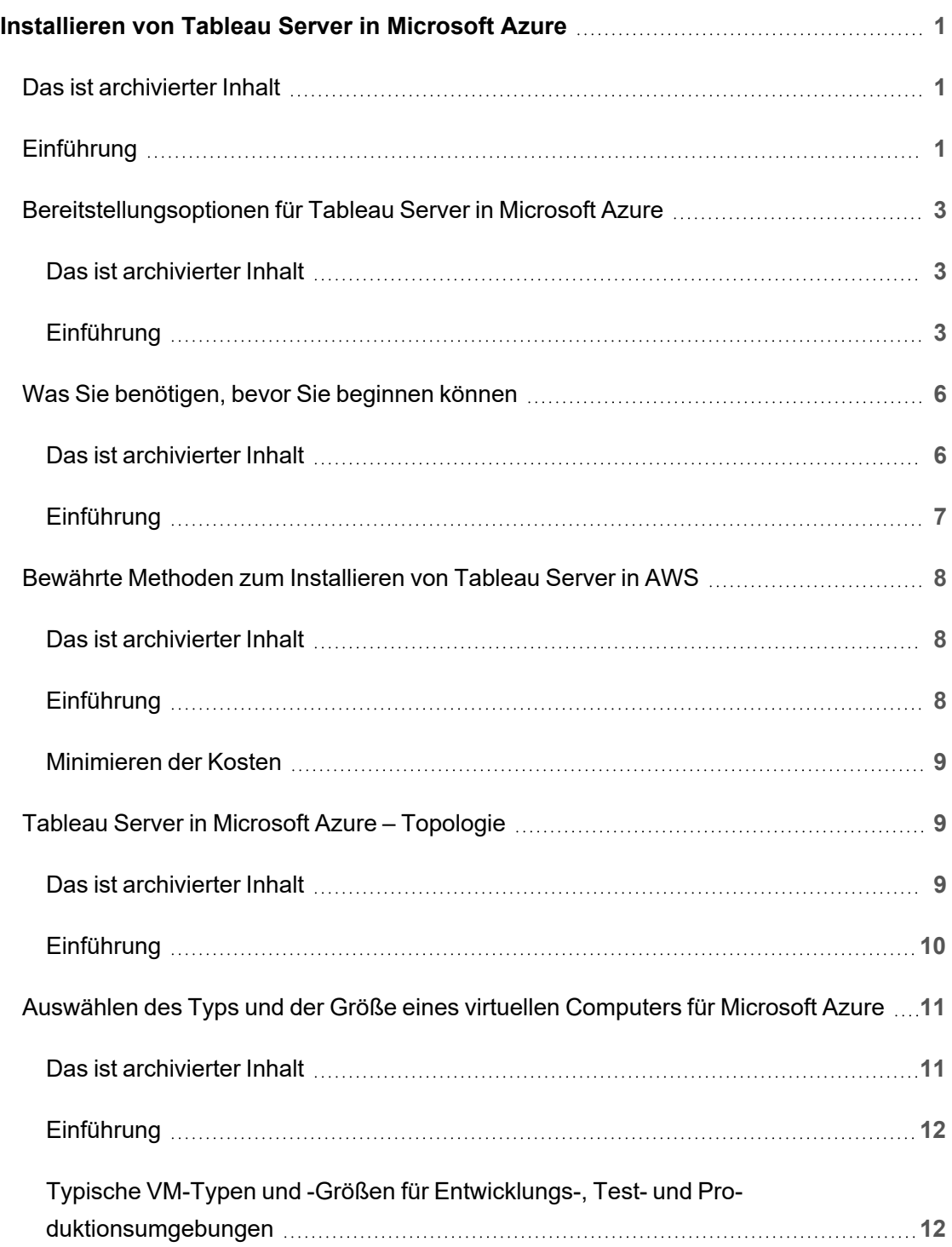

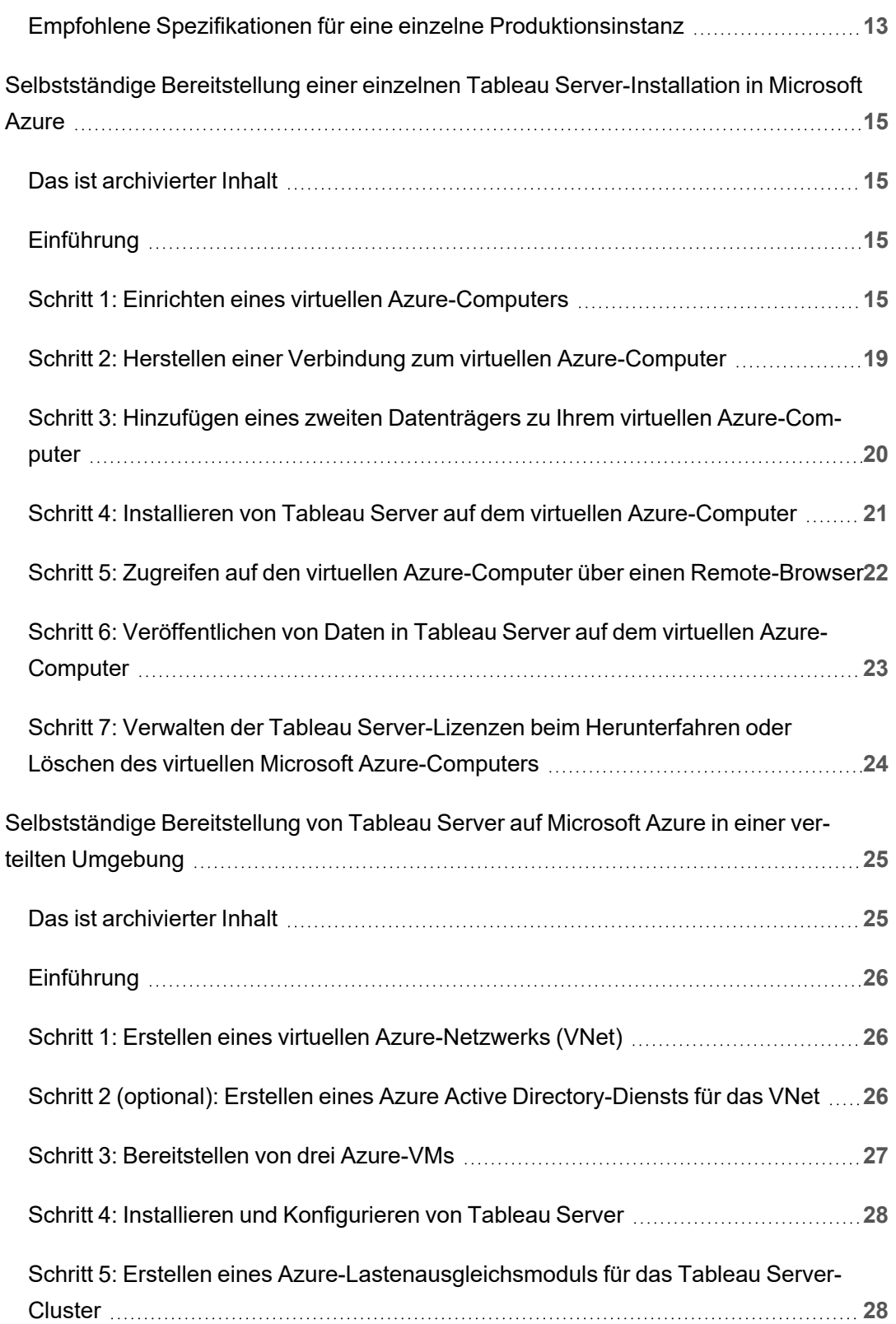

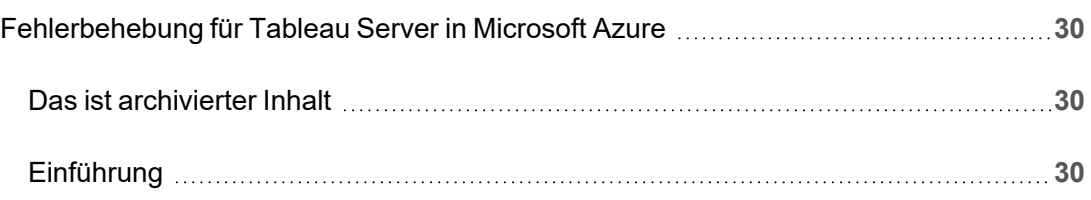

# <span id="page-6-0"></span>Installieren von Tableau Server in Microsoft Azure

## <span id="page-6-1"></span>Das ist archivierter Inhalt

Bereitstellungen in öffentlichen Clouds werden weiterhin unterstützt, der Inhalt für Bereitstellungen in öffentlichen Clouds von Drittanbietern wird jedoch nicht mehr aktualisiert.

Den neuesten Inhalt zur Tableau Server-Bereitstellung finden Sie im [Bereitstellungshandbuch](https://help.tableau.com/current/guides/enterprise-deployment/de-de/edg_intro.htm) zu Tableau Server [Enterprise](https://help.tableau.com/current/guides/enterprise-deployment/de-de/edg_intro.htm) und im Abschnitt [Bereitstellen](https://help.tableau.com/current/server/de-de/install.htm) der Tableau Server-Hilfe.

Für Kunden, die über Zugriff verfügen, empfehlen wir Tableau Cloud. Weitere Informationen dazu finden Sie hier:

- [Handbuch](https://help.tableau.com/current/guides/migration/de-de/emg_intro.htm) für die manuelle Migration nach Tableau Cloud
- Testversion von Tableau Cloud für [Administratoren](https://help.tableau.com/current/server-linux/de-de/install.htm)
- <span id="page-6-2"></span>• Tableau Cloud: Erste Schritte für [Administratoren](https://www.tableau.com/de-de/learn/get-started/online-admin)

## Einführung

Beim Installieren von Tableau auf einem virtuellen Computer (VM) für Microsoft Azure verfügen Sie weiterhin über die erweiterten Funktionen von Tableau in einer lokalen Umgebung. Die Ausführung von Tableau auf einem VM für Microsoft Azure ist eine ausgezeichnete Wahl, wenn Sie die Flexibilität einer Auf- und Abwärtsskalierung nutzen möchten, ohne eine teure Serverflotte kaufen und unterhalten zu müssen. Sie können beispielsweise Tableau für die Hochverfügbarkeit und Integration in alle häufig verwendeten Unternehmensanwendungen konfigurieren (beispielsweise Active Directory), auf die Organisationen möglicherweise vertrauen.

Suchen Sie nach Tableau für Linux? Siehe [Installieren](https://help.tableau.com/current/server-linux/de-de/ts_azure_welcome.htm) von Tableau Server in Microsoft [Azure.](https://help.tableau.com/current/server-linux/de-de/ts_azure_welcome.htm)

Tableau kann eine Vielzahl von systemeigenen Azure-Funktionen nutzen:

- Azure [SQL-Datenbank:](https://docs.microsoft.com/de-de/azure/sql-database/) Relationale Datenbank vom Typ "Database as a Service", für die die Microsoft SQL Server Engine zum Einsatz kommt.
- Azure Synapse [Analytics:](https://docs.microsoft.com/de-de/azure/sql-data-warehouse/) (zuvor Azure SQL Data Warehouse): Cloud-basiertes verteiltes MPP-Datenbanksystem (Massively Parallel Processing).
- Apache Spark auf Azure [HDInsight](https://docs.microsoft.com/de-de/azure/hdinsight/hdinsight-apache-spark-overview): Open Source-Framework mit Parallelverarbeitung für Analyseanwendungen mit umfangreichen Daten.
- Azure Active [Directory](https://docs.microsoft.com/de-de/azure/active-directory/): Cloud-basierter Verzeichnis- und Identitätsverwaltungsdienst.

Zudem können Sie die in Tableau Server verwendeten Daten unter Verwendung der folgenden Microsoft-Funktionen speichern. Tableau stellt systemeigene Daten[-Connectors](https://help.tableau.com/current/pro/desktop/de-de/help.htm#exampleconnections_overview.htm) bereit, mit deren Hilfe Sie in den folgenden Microsoft-Datenquellen eine Verbindung zu Daten herstellen können:

- Azure Synapse [Analytics:](https://help.tableau.com/current/pro/desktop/de-de/examples_azure_sql_dw.htm) Cloud Data Warehouse für Unternehmen.
- [Microsoft](https://help.tableau.com/current/pro/desktop/de-de/examples_access.htm) Access: Relationales Datenbankverwaltungssystem, das in Microsoft Office enthalten ist.
- [Microsoft](https://help.tableau.com/current/pro/desktop/de-de/examples_msas.htm) Analysis Services: OLAP- und Data-Mining-Tool in Microsoft SQL Server.
- [Microsoft](https://help.tableau.com/current/pro/desktop/de-de/examples_excel.htm) Excel: In Microsoft Office enthaltene Anwendung für Arbeitsblätter.
- Microsoft [PowerPivot:](https://help.tableau.com/current/pro/desktop/de-de/examples_powerpivot.htm) Microsoft Excel-Add-In, mit dessen Hilfe Sie Daten aus mehreren Quellen in eine einzelne Arbeitsmappe importieren, PivotTables und PivotCharts erstellen und die Daten analysieren können.

<span id="page-8-0"></span>• [Microsoft](https://help.tableau.com/current/pro/desktop/de-de/examples_sqlserver.htm) SQL Server: Relationales Datenbankverwaltungssystem, das SQL verwendet.

## Bereitstellungsoptionen für Tableau Server in Microsoft Azure

### <span id="page-8-1"></span>Das ist archivierter Inhalt

Bereitstellungen in öffentlichen Clouds werden weiterhin unterstützt, der Inhalt für Bereitstellungen in öffentlichen Clouds von Drittanbietern wird jedoch nicht mehr aktualisiert.

Den neuesten Inhalt zur Tableau Server-Bereitstellung finden Sie im [Bereitstellungshandbuch](https://help.tableau.com/current/guides/enterprise-deployment/de-de/edg_intro.htm) zu Tableau Server [Enterprise](https://help.tableau.com/current/guides/enterprise-deployment/de-de/edg_intro.htm) und im Abschnitt [Bereitstellen](https://help.tableau.com/current/server/de-de/install.htm) der Tableau Server-Hilfe.

Für Kunden, die über Zugriff verfügen, empfehlen wir Tableau Cloud. Weitere Informationen dazu finden Sie hier:

- [Handbuch](https://help.tableau.com/current/guides/migration/de-de/emg_intro.htm) für die manuelle Migration nach Tableau Cloud
- Testversion von Tableau Cloud für [Administratoren](https://help.tableau.com/current/server-linux/de-de/install.htm)
- <span id="page-8-2"></span>• Tableau Cloud: Erste Schritte für [Administratoren](https://www.tableau.com/de-de/learn/get-started/online-admin)

### Einführung

Sie können Tableau Server in Microsoft Azure bereitstellen, indem Sie eine Selbstbereitstellung ausführen, Azure Quick Start für die Bereitstellung auf einer einzelnen VM unter Linux verwenden oder indem Sie eine vorkonfigurierte Bereitstellung auf einer Azure Marketplace-VM verwenden. Die nachfolgende Tabelle zeigt die Unterschiede zwischen diesen Optionen.

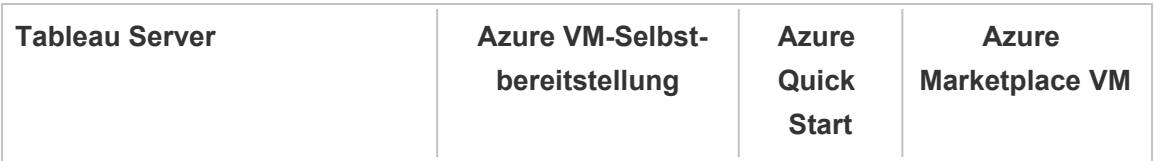

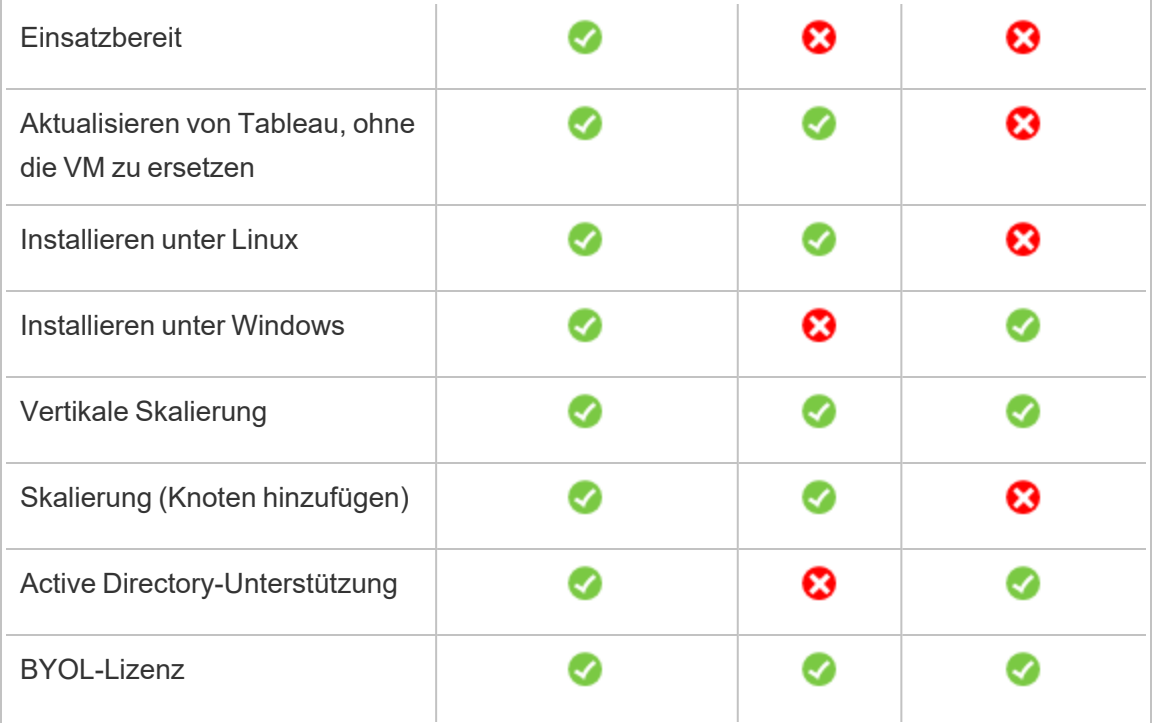

Jede der Bereitstellungsoptionen wird nachfolgend näher beschrieben:

<sup>l</sup> **Selbstbereitstellung in Azure VM**: Bietet die größte Flexibilität und Optionen zur Anpassung von Tableau Server an Ihre Umgebung. Falls Sie ein System starten, das nur eine kurze Zeit lang läuft (z. B. für Test- oder Evaluierungszwecke), verwenden Sie stattdessen Tableau Server in Azure Marketplace VM.

Die Selbstbereitstellung von Tableau Server auf einem Azure VM wird für Entwicklungs-, Test- und Produktionsumgebungen empfohlen, die einfach starten, aber später möglicherweise erweitert werden müssen.

Weitere Informationen zur Selbstbereitstellung finden Sie unter [Selbstständige](#page-20-0) Bereitstellung einer einzelnen Tableau [Server-Installation](#page-20-0) in Microsoft Azure. Weitere Informationen zur Bereitstellung in einer verteilten Umgebung finden Sie unter [Selbstbereitstellung](#page-30-0) von Tableau Server in Microsoft Azure in einer verteilten Umge[bung](#page-30-0).

<sup>l</sup> **Tableau Server in Azure Quick Start** – Installiert Tableau Server mithilfe einer Azure Resource Manager-Vorlage auf einer eigenständigen Azure-VM mit CentOS, Redhat Enterprise Linux (RHEL) oder Ubuntu Server mit allen erforderlichen Infrastrukturelementen. Diese Bereitstellungsstrategie gestattet Ihnen, schnell zu starten und Ihre Gesamtkosten zu begrenzen.

Die Option "Tableau Server in Azure Quick Start" wird für Entwicklungs-, Test- und Produktionsumgebungen empfohlen, die einfach starten, aber später möglicherweise erweitert (horizontale oder vertikale Skalierung) werden müssen. Sie können Ihre eigene Lizenz verwenden (BYOL, Bring Your Own License) oder den Vertrieb [kontaktieren](https://www.tableau.com/de-de/about/contact#contact_sales), um einen Produktschlüssel zu erhalten. Sie können Tableau Server aktualisieren, ohne Ihre VM ersetzen zu müssen. Weitere Informationen zur Installation von Tableau Server mithilfe von Quick Start finden Sie auf der Microsoft-Website unter [Tableau](https://azure.microsoft.com/en-us/resources/templates/tableau-server-single-node/) Server Linux-[Einzelknoten](https://azure.microsoft.com/en-us/resources/templates/tableau-server-single-node/).

**Azure Marketplace VM** – Eine der schnellsten Einrichtungsmethoden von Tableau Server zur Ausführung in Microsoft Azure ist Azure Marketplace basierend auf einem vorkonfigurierten Server-Image. Mithilfe dieser Option wird Tableau Server auf einem Azure VM unter Windows installiert. Tableau Server in Azure Marketplace ist ausschließlich über ein BYOL-Modell zur Verwendung einer eigenen Lizenz verfügbar. Nachdem Tableau Server auf dem Azure VM eingerichtet ist und ausgeführt wird, können Sie eine Tableau-Lizenz kaufen und den zugehörigen Lizenzschlüssel aktivieren. Die Tableau Server Azure Marketplace-VMs werden nur für Umgebungen empfohlen, in denen schnelle Tests und Machbarkeitsstudien durchgeführt werden.

### So installieren Sie einen Azure Marketplace VM:

- 1. Navigieren Sie zum Azure Portal Marketplace, und suchen Sie nach "Tableau Server".
- 2. Wählen Sie Tableau Server aus, und "Erstellen" Sie das Image.

- 3. Geben Sie Ihre Abonnementdaten ein, und wählen Sie eine Ressourcengruppe und einen Bereitstellungsort aus.
- 4. Wählen Sie die Größe Ihres virtuellen Computers (VM) aus.
- 5. Konfigurieren Sie optionale Funktionen wie Datenträgertyp, Speicherkonto, Subnetz usw.
- 6. Validieren Sie Ihre Serverkonfiguration.
- 7. Stellen Sie Tableau Server bereit.

<span id="page-11-0"></span>Weitere Informationen zu den Tableau-Lizenzierungsoptionen finden Sie unter "Lizenzierung – Übersicht" in der Tableau-Hilfe.

## Was Sie benötigen, bevor Sie beginnen können

### <span id="page-11-1"></span>Das ist archivierter Inhalt

Bereitstellungen in öffentlichen Clouds werden weiterhin unterstützt, der Inhalt für Bereitstellungen in öffentlichen Clouds von Drittanbietern wird jedoch nicht mehr aktualisiert.

Den neuesten Inhalt zur Tableau Server-Bereitstellung finden Sie im [Bereit](https://help.tableau.com/current/guides/enterprise-deployment/de-de/edg_intro.htm)[stellungshandbuch](https://help.tableau.com/current/guides/enterprise-deployment/de-de/edg_intro.htm) zu Tableau Server Enterprise und im Abschnitt [Bereitstellen](https://help.tableau.com/current/server/de-de/install.htm) der Tableau Server-Hilfe.

Für Kunden, die über Zugriff verfügen, empfehlen wir Tableau Cloud. Weitere Informationen dazu finden Sie hier:

- [Handbuch](https://help.tableau.com/current/guides/migration/de-de/emg_intro.htm) für die manuelle Migration nach Tableau Cloud
- Testversion von Tableau Cloud für [Administratoren](https://help.tableau.com/current/server-linux/de-de/install.htm)
- Tableau Cloud: Erste Schritte für [Administratoren](https://www.tableau.com/de-de/learn/get-started/online-admin)

### <span id="page-12-0"></span>Einführung

Bevor Sie Tableau Server für Microsoft Azure bereitstellen, müssen Sie über Folgendes verfügen:

- <sup>l</sup> Ein Microsoft Azure-Abonnement. Wenn Sie noch kein Abonnement haben, können Sie sich auf der Website Kostenlose [Testversion](https://azure.microsoft.com/de-de/pricing/free-trial/) für Microsoft Azure für eine kostenlose Testversion registrieren.
- Eine Tableau-Lizenz.
	- Für eine eigenständige Tableau Server-Bereitstellung müssen Sie den [Vertrieb](https://www.tableau.com/de-de/about/contact#contact_sales) [kontaktieren](https://www.tableau.com/de-de/about/contact#contact_sales), um einen Produktschlüssel zu erhalten.
	- Für eine Cluster-basierte Bereitstellung benötigen Sie eine benutzerbasierte Lizenz (die alle autorisierten Benutzer von Tableauabdeckt), eine Core-basierte Lizenz (mit mindestens 16 Cores) oder eine Tableau-Abonnementlizenz. Wenn Sie einen Produktschlüssel benötigen, wenden Sie sich an den [Vertrieb](https://www.tableau.com/de-de/about/contact#contact_sales).

Weitere Informationen zu den Tableau-Lizenzierungsoptionen finden Sie unter "Lizenzierung – Übersicht" in der Tableau-Hilfe.

- <sup>l</sup> Microsoft Remote Desktop muss auf Ihrem Computer installiert sein. Mithilfe von Remote Desktop melden Sie sich bei dem virtuellen Computer an, auf dem Tableau Server gehostet wird. In Windows-basierten Betriebssystemen ist Remote Desktop vorinstalliert. Wenn Sie einen Mac verwenden, können Sie Remote Desktop als Client über das Microsoft [Download](https://www.microsoft.com/de-de/p/microsoft-remote-desktop/9wzdncrfj3ps?activetab=pivot:overviewtab) Center installieren. Wenn Sie sich über einen Computer verbinden, auf dem Linux ausgeführt wird, können Sie über [rdesktop](http://www.rdesktop.org/) eine Verbindung zu Ihrem virtuellen Azure-Computer herstellen, auf dem Microsoft Windows installiert ist. Weitere Informationen finden Sie unter Herstellen einer [Verbindung](https://docs.microsoft.com/de-de/azure/virtual-machines/windows/connect-logon) zu und Anmelden bei einem virtuellen [Azure-Computer](https://docs.microsoft.com/de-de/azure/virtual-machines/windows/connect-logon) mit Windows auf der Microsoft Azure-Website.
- Tableau Server-Installationsprogramm. Sie können das Installationsprogramm von der Seite Tableau [Server-Testversion](http://www.tableau.com/de-de/products/server/download) herunterladen herunterladen.

## <span id="page-13-0"></span>Bewährte Methoden zum Installieren von Tableau Server in AWS

## <span id="page-13-1"></span>Das ist archivierter Inhalt

Bereitstellungen in öffentlichen Clouds werden weiterhin unterstützt, der Inhalt für Bereitstellungen in öffentlichen Clouds von Drittanbietern wird jedoch nicht mehr aktualisiert.

Den neuesten Inhalt zur Tableau Server-Bereitstellung finden Sie im [Bereit](https://help.tableau.com/current/guides/enterprise-deployment/de-de/edg_intro.htm)[stellungshandbuch](https://help.tableau.com/current/guides/enterprise-deployment/de-de/edg_intro.htm) zu Tableau Server Enterprise und im Abschnitt [Bereitstellen](https://help.tableau.com/current/server/de-de/install.htm) der Tableau Server-Hilfe.

Für Kunden, die über Zugriff verfügen, empfehlen wir Tableau Cloud. Weitere Informationen dazu finden Sie hier:

- [Handbuch](https://help.tableau.com/current/guides/migration/de-de/emg_intro.htm) für die manuelle Migration nach Tableau Cloud
- Testversion von Tableau Cloud für [Administratoren](https://help.tableau.com/current/server-linux/de-de/install.htm)
- <span id="page-13-2"></span>• Tableau Cloud: Erste Schritte für [Administratoren](https://www.tableau.com/de-de/learn/get-started/online-admin)

## Einführung

Mithilfe der folgenden bewährten Methoden wird die Installation von Tableau Server in der Cloud einfacher.

- Suchen Sie in der Tableau Server-Hilfe nach "Planen der Bereitstellung".
- Lesen Sie Was Sie [benötigen,](#page-11-0) bevor Sie beginnen können
- Suche nach "Checkliste für die Absicherung" in der Tableau Server-Hilfe
- Wenn Sie neu in der Cloud sind, machen Sie sich mit dem [kostenlosen](https://azure.microsoft.com/de-de/free/) Azure-Tarif bei der Arbeit in der Cloud vertraut, bevor Sie Tableau Server in Microsoft Azure bereitstellen.

• Informieren Sie sich über die [Netzwerktopologie](https://docs.microsoft.com/de-de/azure/architecture/reference-architectures/hybrid-networking/) in Microsoft Azure und deren Architektur, und machen Sie sich damit vertraut.

### <span id="page-14-0"></span>Minimieren der Kosten

Microsoft Azure bietet Cloud-basierte Dienste auf Umlagebasis. Die Kosten richten sich nach den ausgeführten Diensten und deren Nutzungsdauer. Verschiedene Kombinationen aus Instanztypen und -größen haben unterschiedliche Kosten. Weitere Informationen zur Preisgestaltung der Dienste finden Sie unter [Azure-Preisgestaltung.](https://azure.microsoft.com/en-au/pricing/calculator/) Mithilfe des [Microsoft](https://azure.microsoft.com/en-au/pricing/calculator/) Azure-[Preisrechners](https://azure.microsoft.com/en-au/pricing/calculator/) können Sie Ihre monatlichen Gesamtkosten abschätzen. Sie können auch Vergleiche zwischen lokalen Diensten und Cloud-Diensten anstellen, indem Sie den [Microsoft](http://tco.microsoft.com/) [Azure-Gesamtkostenrechner](http://tco.microsoft.com/) verwenden.

Um die Überwachung und Kontrolle der Nutzungskosten fortlaufend zu vereinfachen, können Sie Abrechnungswarnungen für Microsoft Azure einrichten, um sich benachrichtigen zu lassen, wenn Ihre monatlichen Microsoft Azure-Kosten den vordefinierten Schwellenwert für die Ausgaben erreichen. Weitere Informationen finden Sie unter Einrichten von [Abrechnungs](https://docs.microsoft.com/de-de/azure/billing/billing-set-up-alerts)oder [Guthabenwarnungen](https://docs.microsoft.com/de-de/azure/billing/billing-set-up-alerts) für Microsoft Azure-Abonnements auf der Microsoft Azure-Website.

## <span id="page-14-2"></span><span id="page-14-1"></span>Tableau Server in Microsoft Azure – Topologie

### Das ist archivierter Inhalt

Bereitstellungen in öffentlichen Clouds werden weiterhin unterstützt, der Inhalt für Bereitstellungen in öffentlichen Clouds von Drittanbietern wird jedoch nicht mehr aktualisiert.

Den neuesten Inhalt zur Tableau Server-Bereitstellung finden Sie im [Bereitstellungshandbuch](https://help.tableau.com/current/guides/enterprise-deployment/de-de/edg_intro.htm) zu Tableau Server [Enterprise](https://help.tableau.com/current/guides/enterprise-deployment/de-de/edg_intro.htm) und im Abschnitt [Bereitstellen](https://help.tableau.com/current/server/de-de/install.htm) der Tableau Server-Hilfe.

Für Kunden, die über Zugriff verfügen, empfehlen wir Tableau Cloud. Weitere Informationen dazu finden Sie hier:

- [Handbuch](https://help.tableau.com/current/guides/migration/de-de/emg_intro.htm) für die manuelle Migration nach Tableau Cloud
- Testversion von Tableau Cloud für [Administratoren](https://help.tableau.com/current/server-linux/de-de/install.htm)
- <span id="page-15-0"></span>• Tableau Cloud: Erste Schritte für [Administratoren](https://www.tableau.com/de-de/learn/get-started/online-admin)

## Einführung

Bei der Bereitstellung von Tableau Server in Microsoft Azure können Sie die Integrationsebene und -tiefe zwischen Tableau Desktop und Tableau Server auf Ihren virtuellen Microsoft Azure-Computern auswählen. Sie können Tableau Desktop und dessen Funktionen zum Extrahieren von Daten von Ihren Datenquellen und so als Brücke zwischen Ihren Daten und Tableau Server verwenden. Abhängig von Ihren Bedürfnissen und davon, ob bereits viele Daten in Microsoft Azure vorliegen, können Sie stattdessen die Microsoft Azure-Dienste in vollem Umfang mit Tableau Server nutzen. Das folgende Diagramm zeigt die Datenquellen-Integration mit Tableau Desktop und Tableau.

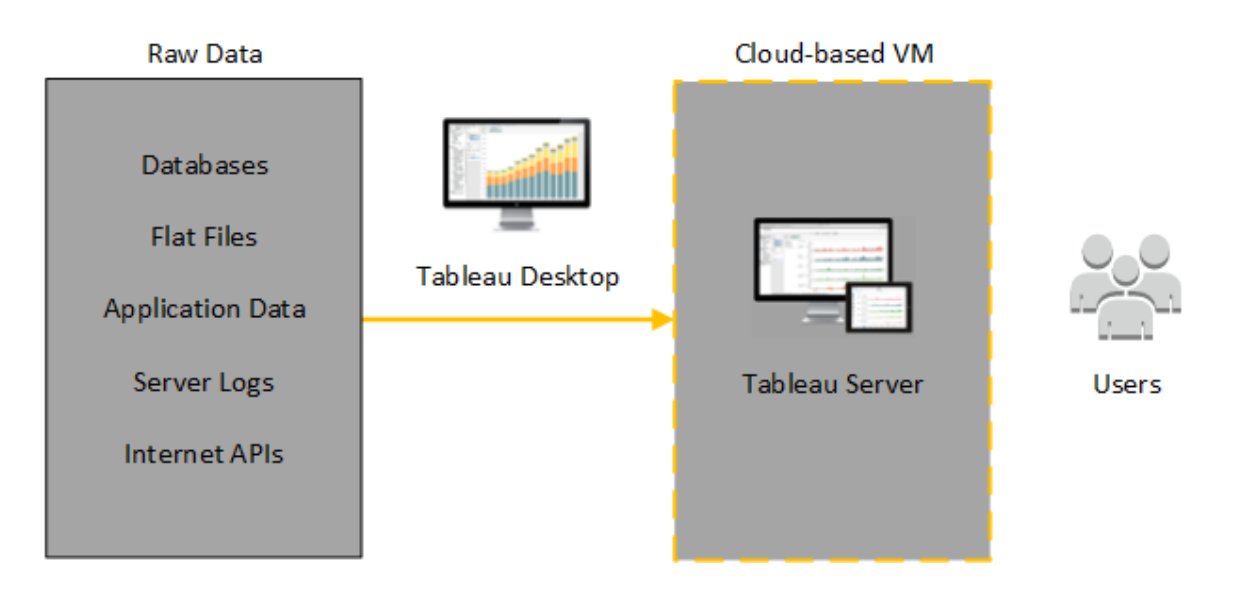

Im folgenden Diagramm werden all Ihre Daten in Microsoft Azure gehostet. Sie können sowohl strukturierte als auch unstrukturierte Daten analysieren, die auf sichere, skalierbare Weise verwaltet werden. Sie können Daten, die nur in Microsoft Azure gespeichert sind, nicht verwaltete Daten, die sich außerhalb von Microsoft Azure befinden, oder eine Kombination

von beidem nutzen. Diese Flexibilität erhöht in hohem Maße die Fähigkeit Ihrer Organisation, Verschiebungen von lokalen Daten in die Cloud zu unterstützen, da beide Datentypen gleichermaßen unterstützt werden.

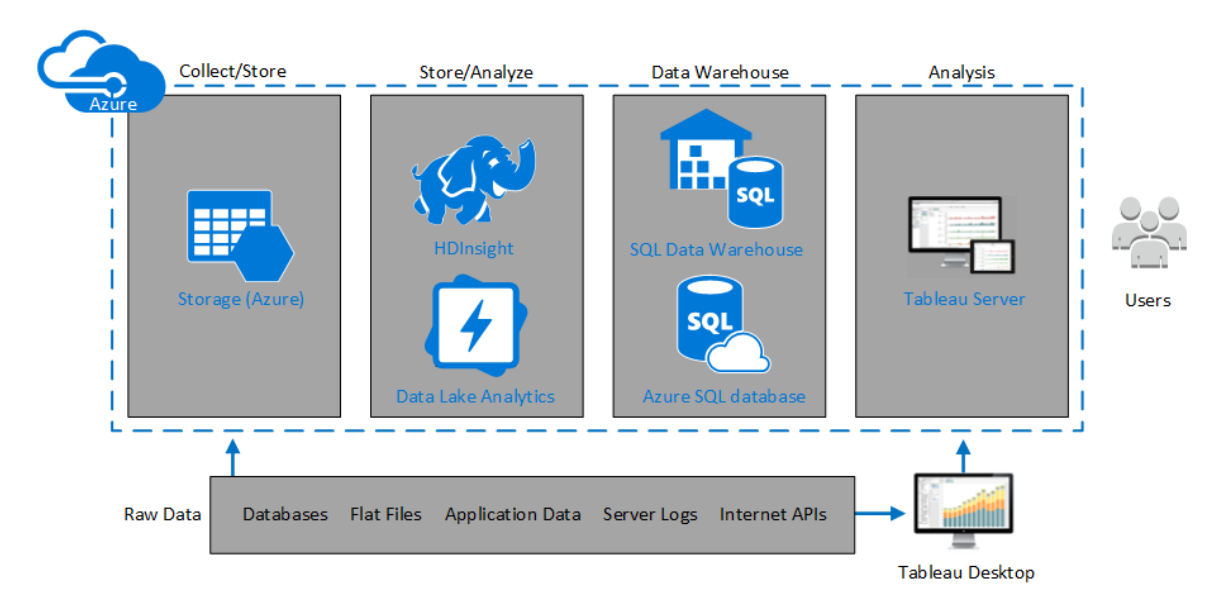

## <span id="page-16-0"></span>Auswählen des Typs und der Größe eines virtuellen Computers für Microsoft Azure

### <span id="page-16-1"></span>Das ist archivierter Inhalt

Bereitstellungen in öffentlichen Clouds werden weiterhin unterstützt, der Inhalt für Bereitstellungen in öffentlichen Clouds von Drittanbietern wird jedoch nicht mehr aktualisiert.

Den neuesten Inhalt zur Tableau Server-Bereitstellung finden Sie im [Bereitstellungshandbuch](https://help.tableau.com/current/guides/enterprise-deployment/de-de/edg_intro.htm) zu Tableau Server [Enterprise](https://help.tableau.com/current/guides/enterprise-deployment/de-de/edg_intro.htm) und im Abschnitt [Bereitstellen](https://help.tableau.com/current/server/de-de/install.htm) der Tableau Server-Hilfe.

Für Kunden, die über Zugriff verfügen, empfehlen wir Tableau Cloud. Weitere Informationen dazu finden Sie hier:

- [Handbuch](https://help.tableau.com/current/guides/migration/de-de/emg_intro.htm) für die manuelle Migration nach Tableau Cloud
- Testversion von Tableau Cloud für [Administratoren](https://help.tableau.com/current/server-linux/de-de/install.htm)

<span id="page-17-0"></span>• Tableau Cloud: Erste Schritte für [Administratoren](https://www.tableau.com/de-de/learn/get-started/online-admin)

## Einführung

Microsoft Azure bietet zahlreiche Typen und Größen für VM-Images. Die Auswahl des richtigen VM-Images für Ihre Arbeitslast ist ein wichtiger Faktor für eine erfolgreiche Tableau Server-Bereitstellung. Sie können aus einer großen Bandbreite an VM-Images für Microsoft Azure auswählen. Eine vollständige Liste aller verfügbaren VM-Image-Typen und -Größen finden Sie unter Serien virtueller [Computer](https://azure.microsoft.com/de-de/pricing/details/virtual-machines/series/) auf der Microsoft Azure-Website.

Es ist wichtig, dass Sie ein Image auswählen, mit dem Tableau Server ausgeführt werden kann. Das VM-Image muss die [Hardware-Richtlinien](http://www.tableau.com/de-de/products/techspecs#server) für Tableau Server erfüllen (mindestens 8 Kerne und 128 GB RAM). Es wird empfohlen, eine Instanz auszuwählen, die den Azure[-Pre](https://docs.microsoft.com/de-de/azure/storage/common/storage-premium-storage)[mium-Speicher](https://docs.microsoft.com/de-de/azure/storage/common/storage-premium-storage) unterstützt.

Für die 64-Bit-Version von Tableau Server ist mindestens eine CPU mit 4 Kernen (entspricht 8 Azure vCPUs) und 64 GB RAM erforderlich. Es wird jedoch dringend empfohlen, für eine einzelne Microsoft Azure-Produktions-VM insgesamt 8 CPU-Kerne (16 Azure vCPUs) und 128 GB RAM zu verwenden.

## <span id="page-17-1"></span>Typische VM-Typen und -Größen für Entwicklungs-, Testund Produktionsumgebungen

- $\cdot$  D-Serie D13, D14, D16
- $\bullet$  DS-Serie DS13, DS14

**Hinweis:** Es wird empfohlen, VMs der DS-Serie mit Premium-Speicher zu verwenden. Diese eignen sich am besten für Datenbankanwendungen und andere Hochleistungsanwendungen. Normalerweise sind die D16s\_v3- oder DS13\_V2-Instanzen eine gute Wahl. Zu Testzwecken und für Machbarkeitsnachweise können auch virtuelle Computer mit nur vier Kernen akzeptabel sein (z. B. der DS13\_V2).

Verwenden Sie zwei oder drei Datenträger mit RAID 0-Konfiguration, um ausreichend Eingabe-/Ausgabeprozesse pro Sekunde (IOPS) auf einem einzelnen Volume zu erreichen und einen hohen Datenträgerdurchsatz zu erzielen. Zwei Datenträger in Form eines Stripesets für ein einzelnes Volume bieten genügend Leistung für einen zusätzlichen Knoten, auf dem kein Repository gehostet wird. Wenn Sie Tableau Server auf einem einzelnen Computer ausführen, verwenden Sie drei Laufwerke als Stripeset für ein einzelnes Volume (RAID 0), um eine verbesserte Datenträgerleistung zu erzielen, da auf diesem Computer mehr Datenträgervorgänge ausgeführt werden.

## <span id="page-18-0"></span>Empfohlene Spezifikationen für eine einzelne Produktionsinstanz

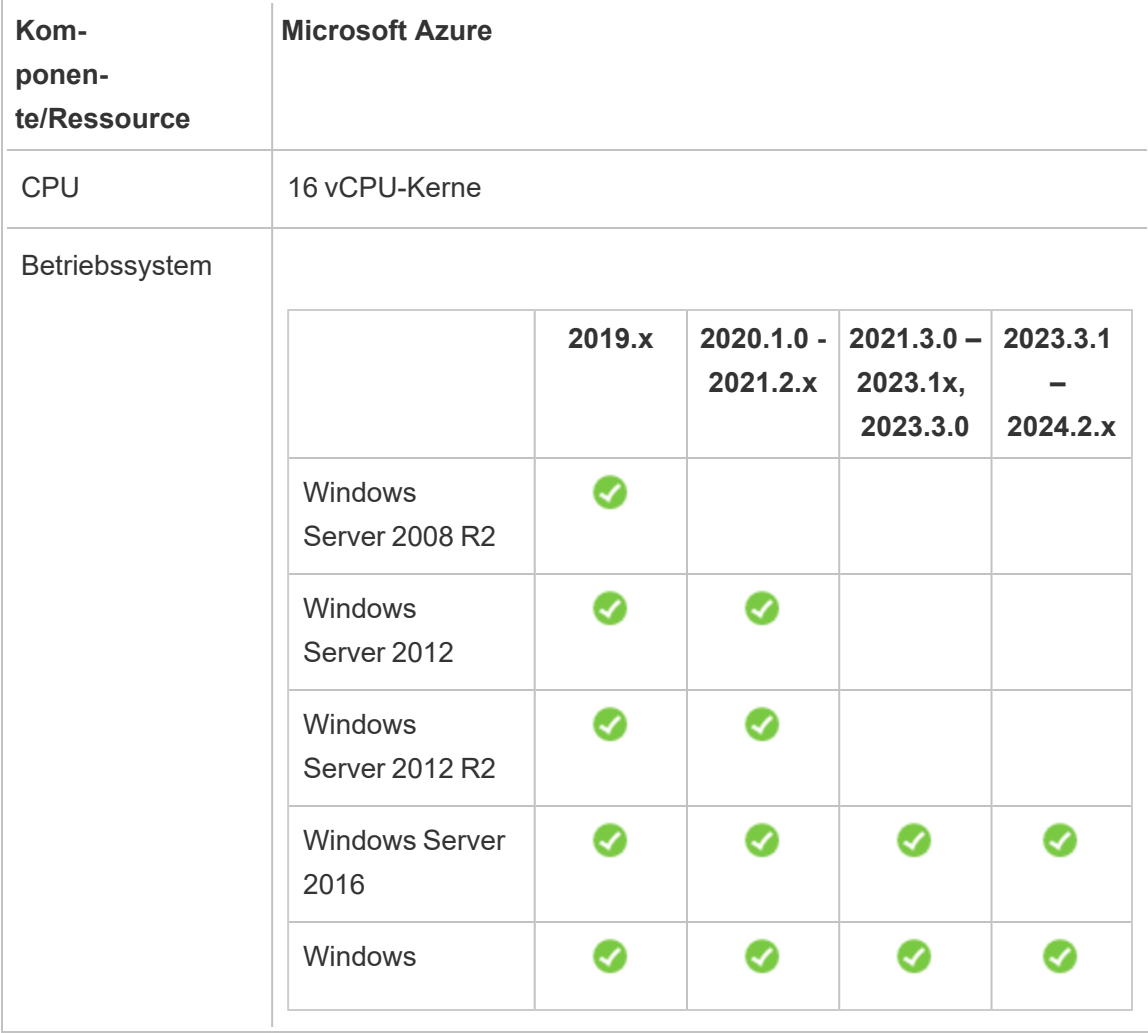

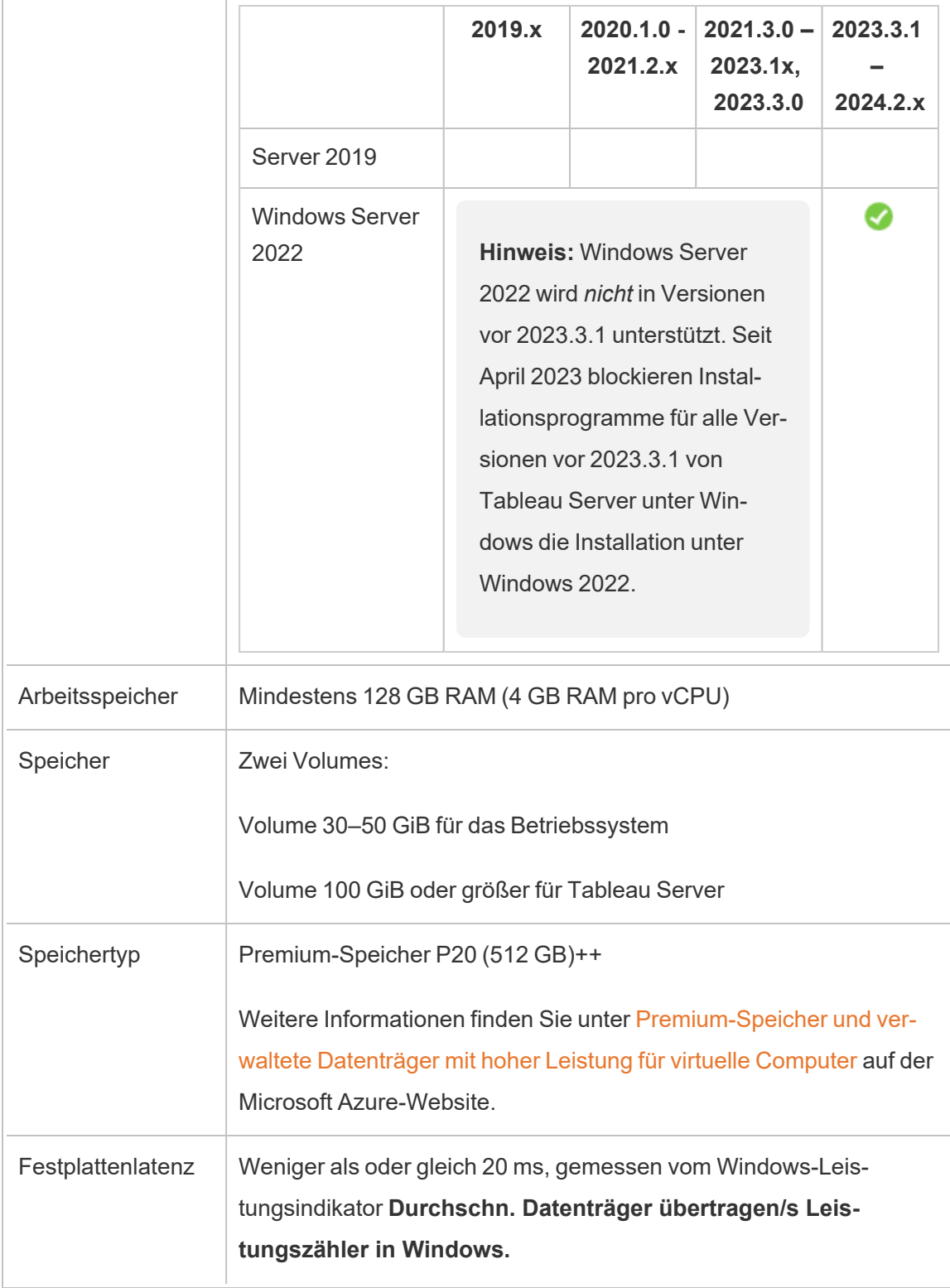

Г

T

## <span id="page-20-0"></span>Selbstständige Bereitstellung einer einzelnen Tableau Server-Installation in Microsoft Azure

## <span id="page-20-1"></span>Das ist archivierter Inhalt

Bereitstellungen in öffentlichen Clouds werden weiterhin unterstützt, der Inhalt für Bereitstellungen in öffentlichen Clouds von Drittanbietern wird jedoch nicht mehr aktualisiert.

Den neuesten Inhalt zur Tableau Server-Bereitstellung finden Sie im [Bereitstellungshandbuch](https://help.tableau.com/current/guides/enterprise-deployment/de-de/edg_intro.htm) zu Tableau Server [Enterprise](https://help.tableau.com/current/guides/enterprise-deployment/de-de/edg_intro.htm) und im Abschnitt [Bereitstellen](https://help.tableau.com/current/server/de-de/install.htm) der Tableau Server-Hilfe.

Für Kunden, die über Zugriff verfügen, empfehlen wir Tableau Cloud. Weitere Informationen dazu finden Sie hier:

- [Handbuch](https://help.tableau.com/current/guides/migration/de-de/emg_intro.htm) für die manuelle Migration nach Tableau Cloud
- Testversion von Tableau Cloud für [Administratoren](https://help.tableau.com/current/server-linux/de-de/install.htm)
- <span id="page-20-2"></span>• Tableau Cloud: Erste Schritte für [Administratoren](https://www.tableau.com/de-de/learn/get-started/online-admin)

### Einführung

Sie können Tableau Server auf einem virtuellen Microsoft Azure-Computer (VM) installieren und ausführen. Tableau Server ist eine Online-Lösung, mit der Benutzer die in Tableau erstellten Inhalte teilen, weitergeben und gemeinsam nutzen können.

<span id="page-20-3"></span>Führen Sie die folgenden Aufgaben durch, um Tableau auf einem virtuellen Microsoft Azure-Computer zu installieren und auszuführen:

## Schritt 1: Einrichten eines virtuellen Azure-Computers

Erstellen Sie einen virtuellen Computer (VM) für Microsoft Azure, auf dem Sie Tableau installieren werden.

- 1. Melden Sie sich beim Microsoft [Azure-Portal](https://portal.azure.com/) (https://portal.azure.com) an.
- 2. Klicken Sie auf dem Microsoft Azure-Dashboard auf **Neu**.
- 3. Wählen Sie unter **Azure Marketplace** die Option **Berechnen** aus, und klicken Sie auf dem Blatt **Neu** auf **Alle anzeigen**.
- 4. Wählen Sie auf dem Blatt **Berechnen** den Eintrag **Windows Server** aus, und wählen Sie dann auf dem Blatt **Windows Server** den Eintrag **Windows Server 2016 Datacenter** aus.
- 5. Überprüfen Sie die Informationen auf dem Blatt **Windows Server 2016 Datacenter**. Wählen Sie in der Dropdown-Liste **Bereitstellungsmodell auswählen** den Eintrag **Ressourcen-Manager** aus, und klicken Sie dann auf **Erstellen**.
- 6. Geben Sie auf dem Blatt **Virtuellen Computer erstellen Grundlagen** die folgenden Informationen an:
	- a. **Name:** Geben Sie einen Namen für Ihren virtuellen Computer (VM) ein. Der Name darf maximal 15 Zeichen enthalten.
	- b. **VM-Datenträgertyp:** Wählen Sie "SSD" aus.
	- c. **Benutzername:** Geben Sie Ihren Benutzernamen ein. Mithilfe dieses Benutzernamens melden Sie sich per Remote Desktop Protocol (RDP) bei dem virtuellen Computer an.
	- d. **Kennwort:** Geben Sie Ihr Kennwort ein. Mithilfe dieses Kennworts melden Sie sich per RDP bei dem virtuellen Computer an.
	- e. **Abonnement:** Das Azure-Abonnement, dem dieser virtuelle Computer zugeordnet werden soll.
	- f. **Ressourcengruppe:** Wählen Sie **Neu erstellen** aus, und geben Sie dann den Namen einer neuen Ressourcengruppe ein, die die Ressourcen des virtuellen

Computers hostet.

- g. **Speicherort:** Der Speicherort der neuen Ressourcengruppe.
- 7. Klicken Sie am unteren Rand des Blatts **Grundlagen** auf **OK**.
- 8. Klicken Sie auf dem Blatt **Virtuellen Computer erstellen Größe auswählen** auf **Alle anzeigen**, um alle verfügbaren Größen für virtuelle Computer anzuzeigen.
- 9. Wählen Sie einen VM aus, der die [Systemanforderungen](#page-16-0) für Tableau Server erfüllt. Wählen Sie beispielsweise die Größe **DS13\_V2** aus, und klicken Sie dann auf **Auswählen**.
- 10. Klicken Sie auf dem Blatt **Virtuellen Computer erstellen Einstellungen** unter **Netzwerk** auf **Netzwerksicherheitsgruppe (Firewall)**.
- 11. Klicken Sie auf dem Blatt **Netzwerksicherheitsgruppe erstellen** auf **Eingangsregel hinzufügen**.
- 12. Als Nächstes erstellen Sie die Eingangsregeln, die zulassen, dass bestimmte Typen des internen Datenverkehrs Ihren virtuellen Computer erreichen. Wählen Sie auf dem Blatt **Eingangssicherheitsregel hinzufügen** im Dropdown-Listenfeld **Dienst** den Eintrag **HTTP** aus.
- 13. Weisen Sie der Regel im Feld **Priorität** eine Priorität zu, beispielsweise 100. Kleinere Zahlen werden zuerst verarbeitet. Eine Regel mit der Priorität 100 wird beispielsweise vor einer Regel mit der Priorität 110 verarbeitet.
- 14. Geben Sie im Feld **Name** einen Namen für die Eingangsregeln ein, beispielsweise HTTP Port-80, und klicken Sie dann auf **OK**.
- 15. Wiederholen Sie die Schritte 11 bis 14, um eine zweite Regel für den HTTPS-Dienst mit der Priorität 101 zu erstellen.

- 16. Wenn der Vorgang abgeschlossen ist, sollte das Dialogfeld **Netzwerksicherheitsgruppe erstellen** drei Regeln beinhalten, die den RDP-, HTTP- und HTTPS-Zugriff zulassen. Klicken Sie auf **OK**.
- 17. Überprüfen Sie auf dem Blatt **Virtuellen Computer erstellen Erstellen** unter **Zusammenfassung** Ihre Einstellungen, und klicken Sie auf **Erstellen**.

Sobald der VM-Bereitstellungsprozess abgeschlossen ist und der virtuelle Computer ausgeführt wird, klicken Sie im Azure-Dashboard auf die Kachel Ihres virtuellen Computers.

18. Klicken Sie unter **Einstellungen** auf **Datenträger**.

**Hinweis:** Ihr virtueller Computer wurde nur mit einem Datenträger bereitgestellt. Es wird empfohlen, einen zweiten Datenträger hinzuzufügen und Tableau auf einem eigenen Datenträger zu installieren.

- 19. Klicken Sie auf dem Blatt **Datenträger** unter **Datenträger** auf **Datenträger hinzufügen**. Wählen Sie in der Spalte **Name** in der Dropdown-Liste **Keine verwalteten Datenträger verfügbar** die Option **Datenträger erstellen** aus.
- 20. Geben Sie auf dem Blatt **Verwalteten Datenträger erstellen** im Feld **Name** einen Namen für den Datenträger ein.
- 21. Legen Sie den Wert im Feld **Größe (GiB)** auf **128**, **512** oder **1024** fest, und klicken Sie dann auf **Erstellen**.

**Hinweis:** Obwohl für das Feld **Größe** beliebige Zahlen zulässig sind, rundet Azure den bereitgestellten Speicher gemäß den aktuellen drei Optionen für die Premium-Speicherdatengröße auf einen dieser Werte auf. Es wird empfohlen, min-

destens **512** GiB auszuwählen. Diese Einstellung gewährleistet eine minimal akzeptable IOPS- und Durchsatzmenge.

<span id="page-24-0"></span>22. Wählen Sie in der Spalte **Hostzwischenspeicherung** den Eintrag **Keine** aus, und klicken Sie dann auf **Speichern**.

## Schritt 2: Herstellen einer Verbindung zum virtuellen Azure-**Computer**

Verwenden Sie Remote Desktop Protocol (RDP) auf einem Computer mit Microsoft Windows, um eine Verbindung zu Ihrem virtuellen Azure-Computer mit Microsoft Windows herzustellen. Wenn Sie sich über einen Computer verbinden, auf dem Linux ausgeführt wird, können Sie über [rdesktop](http://www.rdesktop.org/) eine Verbindung zu Ihrem virtuellen Azure-Computer herstellen, auf dem Microsoft Windows installiert ist. Weitere Informationen finden Sie unter [Herstellen](https://docs.microsoft.com/de-de/azure/virtual-machines/windows/connect-logon) einer Verbindung zu und Anmelden bei einem virtuellen [Azure-Computer](https://docs.microsoft.com/de-de/azure/virtual-machines/windows/connect-logon) mit Windows auf der Microsoft Azure-Website.

1. Klicken Sie auf dem Azure Dashboard auf die Kachel Ihres virtuellen Computers, und klicken Sie dann auf **Verbinden**, um die RDP-Datei für Ihren virtuellen Computer herunterzuladen und zu verwenden.

**Hinweis:** Sie können die RDP-Datei speichern, sodass Sie jederzeit eine Verbindung zu dem virtuellen Computer herstellen können.

- 2. Doppelklicken Sie auf die RDP-Datei. Wenn eine Warnung angezeigt wird mit dem Hinweis, dass der Herausgeber der Remote-Verbindung nicht identifiziert werden kann, klicken Sie auf **Verbinden**.
- 3. Geben Sie im Dialogfeld **Windows-Sicherheit** den Namen und das Kennwort ein, die Sie zuvor beim Erstellen der Instanz angegeben haben, und klicken Sie dann auf **OK**.

**Hinweis:** Wenn Sie bereits bei einer Windows-Domäne angemeldet sind, enthält das Dialogfeld möglicherweise Optionen zum Herstellen der Verbindung als Domänenbenutzer. Ist dies der Fall, sollten Sie die Anmeldeinformationen unter **Anderer Benutzer** eingeben. Wählen Sie unter dem Kennwortfeld Ihren lokalen Computer als Domäne aus.

## <span id="page-25-0"></span>Schritt 3: Hinzufügen eines zweiten Datenträgers zu Ihrem virtuellen Azure-Computer

Sie müssen den zuvor von Ihnen hinzugefügten Datenträger konfigurieren, bevor er von Windows Server erkannt wird. Sie installieren Tableau auf diesem Datenträger in [Selbstständige](#page-20-0) Bereitstellung einer einzelnen Tableau [Server-Installation](#page-20-0) in Microsoft Azure.

- 1. Klicken Sie auf dem virtuellen Azure-Computer mit Microsoft Windows mit der rechten Maustaste auf die Schaltfläche **Start**, und wählen Sie **Ausführen** aus.
- 2. Öffnen Sie die **Datenträgerverwaltung**. Geben Sie **diskmgmt.msc** ein, und drücken Sie dann die **Eingabetaste**.
- 3. Klicken Sie im Dialogfeld **Datenträgerinitialisierung** auf **OK**.
- 4. Klicken Sie mit der rechten Maustaste auf Datenträger 2, und wählen Sie **Neues einfaches Volume** aus.
- 5. Klicken Sie im **Assistenten zum Erstellen neuer einfacher Volumes** auf den einzelnen Bildschirmen auf **Weiter**, und akzeptieren Sie die Standardwerte, bis Sie den letzten Bildschirm erreichen. Klicken Sie dann auf **Fertig stellen**.
- 6. Wenn eine Eingabeaufforderung zum Formatieren des Datenträgers angezeigt wird, klicken Sie auf **Datenträger formatieren**, und klicken Sie dann im Dialogfeld **Neues Volume formatieren** auf **Start**.

## <span id="page-26-0"></span>Schritt 4: Installieren von Tableau Server auf dem virtuellen Azure-Computer

Das Installieren von Tableau auf Ihrem virtuellen Computer (VM) für Microsoft Azure ähnelt der Installation auf einem beliebigen anderen Server.

#### **Hinweis:**

- Sie können die lokale Authentifizierung oder die Active Directory-Authentifizierung auswählen. Wenn Sie jedoch die Active Directory-Authentifizierung auswählen, muss Active Directory für Azure eingerichtet werden. Weitere Informationen dazu finden Sie unter Installieren eines Active [Directory-Replikat-Domänencontrollers](https://azure.microsoft.com/de-de/documentation/articles/virtual-networks-install-replica-active-directory-domain-controller/) in einem virtuellen [Azure-Netzwerk](https://azure.microsoft.com/de-de/documentation/articles/virtual-networks-install-replica-active-directory-domain-controller/) in der Microsoft Azure-Dokumentation.
- Der Benutzer für "Als Benutzer ausführen" muss ein lokaler Benutzer der Serverinstanz sein.
- 1. Kopieren Sie das Tableau Server-Installationsprogramm auf den Datenträger, den Sie dem virtuellen Computer hinzugefügt haben, indem Sie einen der folgenden Schritte ausführen:
	- Kopieren Sie das Tableau Server-Installationsprogramm auf den Datenträger, den Sie dem virtuellen Computer hinzugefügt haben, indem Sie einen der folgenden Schritte ausführen:
		- <sup>l</sup> **Laden Sie das Installationsprogramm direkt herunter**. Während Sie bei dem virtuellen Computer angemeldet sind, öffnen Sie einen Browser, navigieren Sie zur Tableau [Server-Downloadseite](http://www.tableau.com/de-de/products/server/download), und laden Sie die 64- Bit-Version von Tableau herunter.

**Hinweis:** Laut der erweiterten Standard-Sicherheitskonfiguration von Windows Server ist Internet Explorer für die Internetzone immer auf

"Hoch" festgelegt. Diese Einstellung kann für die jeweilige Zone nicht geändert werden. Demzufolge müssen Sie beim Navigieren zu öffentlichen Sites mit Internet Explorer diese Sites der Liste der vertrauenswürdigen Sites hinzufügen.

- <sup>l</sup> **Kopieren Sie das Installationsprogramm auf den virtuellen Computer**. Wenn auf Ihrem Computer bereits eine Kopie des Tableau-Installationsprogramms vorhanden ist, kopieren Sie es auf den Datenträger, den Sie Ihrer VM zugefügt haben. Erstellen Sie auf dem virtuellen Computer einen Ordner für das Installationsprogramm. Laden Sie die Tableau-Installationsprogrammdatei (z. B. "TableauServer-64bit-10.5.exe") von Ihrem Computer auf den virtuellen Computer hoch.
- <sup>l</sup> **Kopieren Sie das Installationsprogramm auf den virtuellen Computer**. Wenn auf Ihrem Computer bereits eine Kopie des Tableau-Installationsprogramms vorhanden ist, kopieren Sie es auf den virtuellen Computer. Erstellen Sie auf dem virtuellen Computer einen Ordner für das Installationsprogramm. Laden Sie die Tableau-Installationsprogrammdatei (z. B. "TableauServer-64bit-10.5.exe") von Ihrem Computer auf den virtuellen Computer hoch.
- 2. Führen Sie das Tableau-Installationsprogramm auf dem virtuellen Computer aus, um den Server-Installationsprozess zu starten. Der Installationsprozess funktioniert genau so wie auf jedem anderen Server. Weitere Informationen dazu finden Sie unter "Installieren und Konfigurieren von Tableau Server" in der Tableau-Hilfe.

## <span id="page-27-0"></span>Schritt 5: Zugreifen auf den virtuellen Azure-Computer über einen Remote-Browser

Stellen Sie sicher, dass Benutzer auf den virtuellen Azure-Computer (VM) zugreifen können, wo Sie Tableau installiert haben.

- 1. Navigieren Sie im Microsoft Azure-Portal zur Seite **Übersicht** des virtuellen Computers. Beachten Sie die öffentliche IP-Adresse des virtuellen Computers.
- 2. (Optional) Wenn Sie Ihrem virtuellen Computer einen Hostnamen zuordnen möchten, klicken Sie auf die öffentliche IP-Adresse.
- 3. Öffnen Sie auf einem anderen Computer (nicht auf dem virtuellen Computer) einen Browser.
- 4. Geben Sie im Browser die IP-Adresse oder den DNS-Namen der Tableau-Installation auf dem virtuellen Computer ein.

Beispiele:

http://13.64.47.61 oder http://tableauonazure.westus.cloudapp.azure.com

<span id="page-28-0"></span>5. Wenn Sie keine Verbindung zu der Instanz herstellen können, suchen Sie nach "Fehlerbehebung für Tableau in Microsoft Azure" in der Tableau-Hilfe.

## Schritt 6: Veröffentlichen von Daten in Tableau Server auf dem virtuellen Azure-Computer

Nachdem Sie Tableau Server auf Ihrem virtuellen Microsoft Azure-Computer eingerichtet haben, können die Benutzer in Ihrer Organisation Arbeitsmappen und Datenquellen in Tableau auf dem virtuellen Computer veröffentlichen. Der Prozess ist identisch mit dem der lokalen Installation von Tableau. Die Ausnahme dabei ist, dass sich Benutzer bei dem Server anmelden müssen, der auf dem virtuellen Computer ausgeführt wird.

Bevor Sie Veröffentlichungen durch Benutzer zulassen, stellen Sie sicher, dass die einzelnen Benutzer in Tableau Server mit der Site-spezifischen Rolle des Herausgebers erstellt wurden und dass sie über Herausgeber-Berechtigungen verfügen. Weitere Informationen dazu finden Sie unter "Hinzufügen von Benutzern zum Server" in der Tableau-Hilfe.

Zum Veröffentlichen von Arbeitsmappen und Datenquellen in Tableau müssen sich die Benutzer mithilfe der IP-Adresse (oder des optionalen DNS-Hostnamens), die Sie für den virtuellen Computer erstellt haben (z. B. http://13.64.47.61 oder htt-

p://tableauonazure.westus.cloudapp.azure.com), und ihres zugewiesenen Benutzernamens und Kennworts bei dem Server anmelden. Weitere Informationen dazu fin-den Sie unter Veröffentlichen von [Arbeitsmappen](https://help.tableau.com/current/pro/desktop/de-de/help.htm) auf einem Tableau Server in der Tableau-Dokumentation.

## <span id="page-29-0"></span>Schritt 7: Verwalten der Tableau Server-Lizenzen beim Herunterfahren oder Löschen des virtuellen Microsoft Azure-Computers

Stellen Sie sicher, dass Ihr virtueller Microsoft Azure-Computer (VM) eine statische MAC-Adresse oder statische VM-ID verwendet. Wenn Ihr virtueller Microsoft Azure-Computer keine statische MAC-Adresse oder statische VM-ID verwendet, müssen Sie die Tableau Server-Lizenz deaktivieren, bevor Sie die Instanz beenden. Andernfalls ist Ihr Tableau Server beim Herunterfahren des virtuellen Microsoft Azure-Computers möglicherweise nicht mehr lizenziert, wodurch Sie Ihre Lizenz beim Neustart des virtuellen Computers erneut aktivieren müssen. Wenn Sie den virtuellen Computer über das Azure-Portal anhalten, wird zudem die Ressourcenzuweisung aufgehoben und es fallen keine weiteren Gebühren an, außer für die Speicherung. Falls Sie jedoch den virtuellen Computer anhalten, indem Sie das Betriebssystem herunterfahren, wird die Ressourcenzuweisung nicht von Azure aufgehoben, und es fallen weiterhin Gebühren an.

Durch das Löschen eines virtuellen Computers werden alle Ressourcenzuweisungen aufgehoben, einschließlich des externen Speichers. Sie können Ihren virtuellen Computer löschen, wenn Sie ihn nicht mehr benötigen. Deaktivieren Sie stets Ihre Tableau-Lizenz, bevor Sie Ihren virtuellen Computer herunterfahren und löschen.

Führen Sie die folgenden Schritte aus, bevor Sie Ihren virtuellen Computer löschen:

- 1. Melden Sie sich bei Ihrem virtuellen Computer an.
- 2. Erstellen Sie eine Sicherung von Tableau, und kopieren Sie anschließend die .tsbak-Datei in ein anderes Verzeichnis, das auch dann zugänglich ist, wenn der virtuelle Computer nicht mehr verfügbar ist. Weitere Informationen dazu finden Sie unter "Durchführen einer vollständigen Sicherung und Wiederherstellung von Tableau" in der Tableau-Hilfe.
- 3. Verwenden Sie den Befehl "tsm licenses deactivate", um Ihren Tableau-Lizenzschlüssel zu deaktivieren. Sie können Ihren virtuellen Computer nun herunterfahren und löschen.

## <span id="page-30-0"></span>Selbstständige Bereitstellung von Tableau Server auf Microsoft Azure in einer verteilten Umgebung

### <span id="page-30-1"></span>Das ist archivierter Inhalt

Bereitstellungen in öffentlichen Clouds werden weiterhin unterstützt, der Inhalt für Bereitstellungen in öffentlichen Clouds von Drittanbietern wird jedoch nicht mehr aktualisiert.

Den neuesten Inhalt zur Tableau Server-Bereitstellung finden Sie im [Bereitstellungshandbuch](https://help.tableau.com/current/guides/enterprise-deployment/de-de/edg_intro.htm) zu Tableau Server [Enterprise](https://help.tableau.com/current/guides/enterprise-deployment/de-de/edg_intro.htm) und im Abschnitt [Bereitstellen](https://help.tableau.com/current/server/de-de/install.htm) der Tableau Server-Hilfe.

Für Kunden, die über Zugriff verfügen, empfehlen wir Tableau Cloud. Weitere Informationen dazu finden Sie hier:

- [Handbuch](https://help.tableau.com/current/guides/migration/de-de/emg_intro.htm) für die manuelle Migration nach Tableau Cloud
- Testversion von Tableau Cloud für [Administratoren](https://help.tableau.com/current/server-linux/de-de/install.htm)
- Tableau Cloud: Erste Schritte für [Administratoren](https://www.tableau.com/de-de/learn/get-started/online-admin)

## <span id="page-31-0"></span>Einführung

Sie können Tableau Server auf zwei virtuellen Maschinen (VMs) in einer verteilten Umgebung, auch als Cluster bezeichnet, ausführen. Wenn Sie Tableau Server in einer hochverfügbaren (HA), verteilten Umgebung ausführen möchten, müssen Sie drei oder mehr virtuelle Computer (VMs) für Microsoft Azure desselben Typs und derselben Kapazität starten und als Worker-Knoten konfigurieren. Im folgenden Szenario wird von drei Microsoft Azure VM-Instanzen ausgegangen, auf denen jeweils Tableau Server installiert ist. Eine der Instanzen ist als primärer Knoten konfiguriert, und die anderen beiden sind als zusätzliche Knoten konfiguriert.

Die folgenden Schritte zeigen, wie Sie Tableau Server auf einem Cluster aus drei Microsoft Azure VM-Instanzen in einer hochverfügbaren und skalierbaren Konfiguration installieren und bereitstellen.

## <span id="page-31-1"></span>Schritt 1: Erstellen eines virtuellen Azure-Netzwerks (VNet)

Sie benötigen ein vorhandenes virtuelles Azure-Netzwerk (VNet) mit einem privaten Subnetz, das drei Verfügbarkeitszonen abdeckt. Informationen zur VNet-Planung und -Erstellung mit öffentlichen und privaten Subnetzen finden Sie unter Virtuelles [Azure-Netzwerk,](https://docs.microsoft.com/de-de/azure/virtual-network/virtual-networks-overview) [Planen](https://docs.microsoft.com/de-de/azure/virtual-network/virtual-network-vnet-plan-design-arm) und Konzipieren von virtuellen [Azure-Netzwerken](https://docs.microsoft.com/de-de/azure/virtual-network/virtual-network-vnet-plan-design-arm) und Erstellen eines virtuellen [Netzwerks](https://docs.microsoft.com/de-de/azure/virtual-network/virtual-networks-create-vnet-arm-pportal) mit mehreren [Subnetzen](https://docs.microsoft.com/de-de/azure/virtual-network/virtual-networks-create-vnet-arm-pportal) auf der Microsoft Azure-Website.

## <span id="page-31-2"></span>Schritt 2 (optional): Erstellen eines Azure Active Directory-Diensts für das VNet

Befolgen Sie die Schritte unter Aktivieren der Azure Active [Directory-Domänendienste](https://docs.microsoft.com/de-de/azure/active-directory-domain-services/active-directory-ds-getting-started) mithilfe des [Azure-Portals](https://docs.microsoft.com/de-de/azure/active-directory-domain-services/active-directory-ds-getting-started) auf der Microsoft Azure-Website, um ein vollständig verwaltetes, Samba-basiertes Verzeichnis in Microsoft Azure zu erstellen. Wenn Sie mit Microsoft AD ein Verzeichnis erstellen, erstellt der Azure Active Directory-Dienst zwei Verzeichnisserver und DNS-Server. Die Verzeichnisserver werden aus Gründen der Redundanz auf verschiedenen Subnetzen in Ihrem virtuellen Netzwerk erstellt, damit auch bei einem Ausfall weiterhin auf das Verzeichnis zugegriffen werden kann.

Verwenden Sie das private Subnetz in Ihrem Azure VNet zur Erstellung des Microsoft AD, damit Sie Tableau Server für die Verfügbarkeitszonen ausführen können.

**Hinweis:** Wenn Sie für Ihre Bereitstellung SSL verwenden möchten, nutzen Sie anstelle des Microsoft Azure-Lastenausgleichsmoduls das Microsoft Azure Application Gateway.

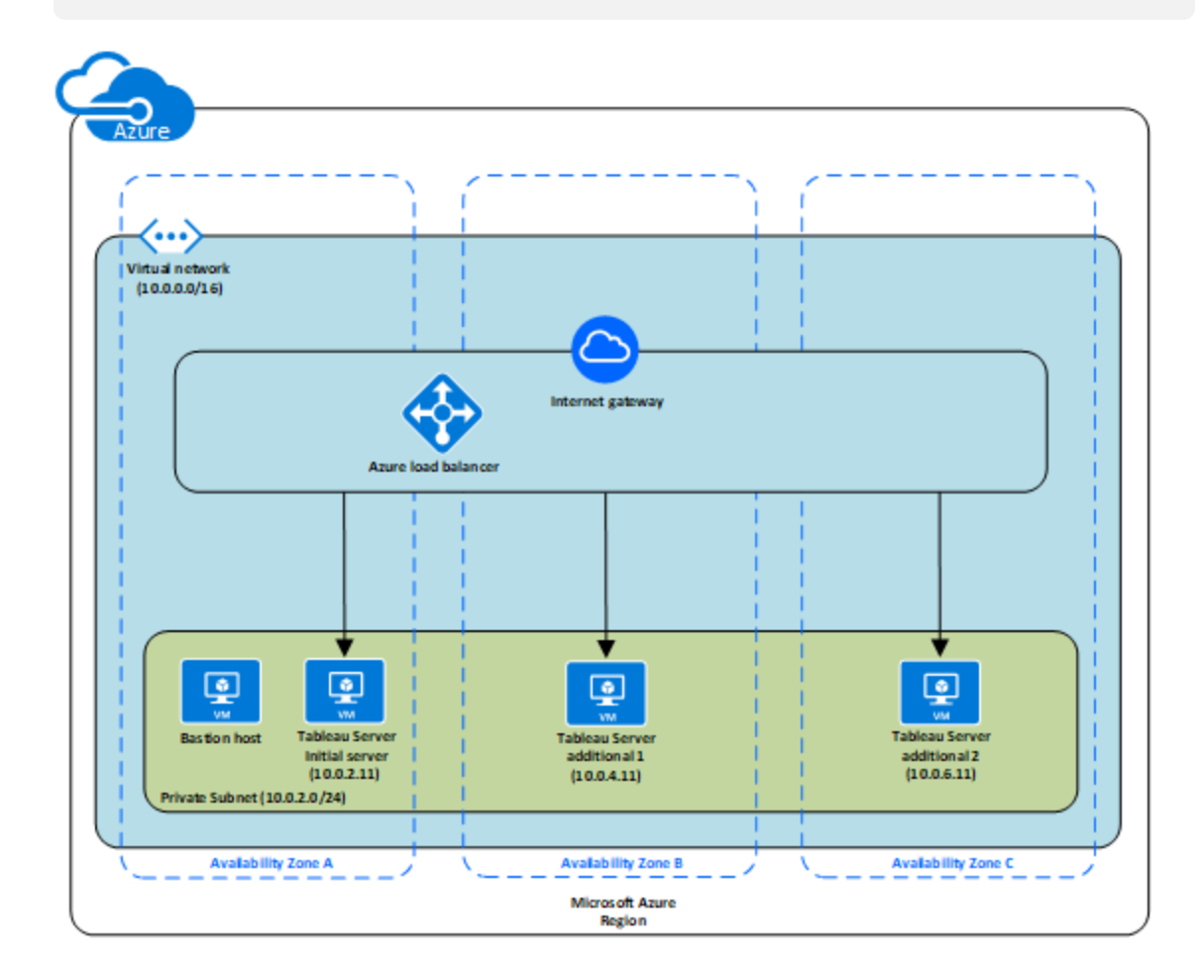

### <span id="page-32-0"></span>Schritt 3: Bereitstellen von drei Azure-VMs

Stellen Sie drei virtuelle Computer (VMs) für Microsoft Azure in drei [Verfügbarkeitszonen](https://docs.microsoft.com/de-de/azure/availability-zones/az-overview#regions-that-support-availability-zones) bereit. Stellen Sie sicher, dass Sie eine Region auswählen, die Verfügbarkeitszonen unter-stützt. Wählen Sie einen VM aus, der die [Systemanforderungen](#page-16-0) für Tableau Server erfüllt. Verwenden Sie einen Knoten als ursprünglichen Server und zwei neue Knoten als zusätzliche Server. Alle Instanzen sollten vom gleichen Typ sein und über dieselbe Kapazität verfügen.

Stellen Sie nach dem Starten der VMs für Microsoft Azure von einer der als Remote Desktop Gateway (RDGW) fungierenden Instanzen aus eine Verbindung zu den Instanzen her, indem Sie die Anmeldeinformationen verwenden, die Sie für das lokale Administratorkonto entschlüsselt haben.

## <span id="page-33-0"></span>Schritt 4: Installieren und Konfigurieren von Tableau Server

Installieren Sie Tableau Server auf den unter [Selbstständige](#page-30-0) Bereitstellung von Tableau Server auf Microsoft Azure in einer verteilten [Umgebung](#page-30-0) erstellten virtuellen Computern für Microsoft Azure, und konfigurieren Sie die Instanzen als ursprünglichen Server und die restlichen als zusätzliche Server. Suchen Sie für weitere Informationen zum Installieren und Konfigurieren von Tableau Server auf einem ursprünglichen Server und zusätzlichen Servern nach "Installieren und Konfigurieren von weiteren Knoten" in der Tableau Server-Hilfe.

Verwalten Sie den Zugriff auf VMs innerhalb des virtuellen Netzwerks mithilfe eines Bastion Hosts. Weitere Informationen dazu finden Sie unter Planen einer [Bastion-Umgebung](https://docs.microsoft.com/de-de/microsoft-identity-manager/pam/planning-bastion-environment) auf der Microsoft Azure-Website.

## <span id="page-33-1"></span>Schritt 5: Erstellen eines Azure-Lastenausgleichsmoduls für das Tableau Server-Cluster

Lesen Sie die Informationen unter Übersicht über das [Azure-Lastenausgleichsmodul](https://docs.microsoft.com/de-de/azure/active-directory-domain-services/active-directory-ds-getting-started) auf der Microsoft Azure-Website, und befolgen Sie die Schritte zum Starten eines Lastenausgleichsmoduls innerhalb Ihres virtuellen Azure-Netzwerks (VNet).

- 1. Erstellen und starten Sie ein Lastenausgleichsmodul mit Internetzugriff oder ein intern zugängliches Lastenausgleichsmodul:
	- Wenn Sie ein öffentliches Lastenausgleichsmodul mit Internetzugriff starten möchten, befolgen Sie die Schritte unter [Lastenausgleich](https://docs.microsoft.com/de-de/azure/load-balancer/tutorial-load-balancer-standard-public-zone-redundant-portal) für VMs über mehrere

Verfügbarkeitszonen mit einem [Standard-Lastenausgleichsmodul](https://docs.microsoft.com/de-de/azure/load-balancer/tutorial-load-balancer-standard-public-zone-redundant-portal) mitihilfe des [Azure-Portals](https://docs.microsoft.com/de-de/azure/load-balancer/tutorial-load-balancer-standard-public-zone-redundant-portal) auf der Microsoft Azure-Website, und wählen Sie die beiden öffentlichen Subnetze aus. Stellen Sie sicher, dass Sie das Lastenausgleichsmodul mit SSL konfigurieren, wie unter [Konfigurieren](https://docs.microsoft.com/de-de/azure/application-gateway/application-gateway-ssl-portal) eines Application Gateways für die [SSL-Auslagerung](https://docs.microsoft.com/de-de/azure/application-gateway/application-gateway-ssl-portal) mithilfe des Azure-Portals auf der Microsoft Azure-Website erläutert.

- Wenn Sie ein intern zugängliches Lastenausgleichsmodul starten möchten, befolgen Sie die Schritte unter Erstellen eines internen [Lastenausgleichsmoduls](https://docs.microsoft.com/de-de/azure/load-balancer/load-balancer-get-started-ilb-arm-portal) im [Azure-Portal](https://docs.microsoft.com/de-de/azure/load-balancer/load-balancer-get-started-ilb-arm-portal) auf der Microsoft Azure-Website, und wählen Sie die beiden privaten Subnetze aus.
- 2. Stellen Sie sicher, dass Ihre Sicherheitsgruppe nur für den zulässigen Zugriff auf Port 80 oder 443 konfiguriert und die Quelle auf Hosts oder Host-Bereiche beschränkt ist, die auf Tableau Server zugreifen.
- 3. Geben Sie den Ping-Pfad als / an.
- 4. Wählen Sie die Tableau Server-Instanzen aus, und stellen Sie sicher, dass **CrossZone-Lastenausgleich aktivieren** ausgewählt ist, damit das Lastenausgleichsmodul den Datenverkehr auf die Instanzen in mehreren Availability Zones verteilen kann.
- 5. Aktualisieren Sie Tableau, damit das Lastenausgleichsmodul verwendet wird. Weitere Informationen finden Sie unter "Hinzufügen eines Lastenausgleichs" in der Tableau Server-Hilfe.

## <span id="page-35-0"></span>Fehlerbehebung für Tableau Server in Microsoft Azure

## <span id="page-35-1"></span>Das ist archivierter Inhalt

Bereitstellungen in öffentlichen Clouds werden weiterhin unterstützt, der Inhalt für Bereitstellungen in öffentlichen Clouds von Drittanbietern wird jedoch nicht mehr aktualisiert.

Den neuesten Inhalt zur Tableau Server-Bereitstellung finden Sie im [Bereit](https://help.tableau.com/current/guides/enterprise-deployment/de-de/edg_intro.htm)[stellungshandbuch](https://help.tableau.com/current/guides/enterprise-deployment/de-de/edg_intro.htm) zu Tableau Server Enterprise und im Abschnitt [Bereitstellen](https://help.tableau.com/current/server/de-de/install.htm) der Tableau Server-Hilfe.

Für Kunden, die über Zugriff verfügen, empfehlen wir Tableau Cloud. Weitere Informationen dazu finden Sie hier:

- [Handbuch](https://help.tableau.com/current/guides/migration/de-de/emg_intro.htm) für die manuelle Migration nach Tableau Cloud
- Testversion von Tableau Cloud für [Administratoren](https://help.tableau.com/current/server-linux/de-de/install.htm)
- <span id="page-35-2"></span>• Tableau Cloud: Erste Schritte für [Administratoren](https://www.tableau.com/de-de/learn/get-started/online-admin)

## Einführung

Wenn Sie Probleme mit Tableau auf Ihrem virtuellen Microsoft Azure-Computer oder mit dem Zugriff auf Tableau nach der Installation haben, lesen Sie die folgenden Tipps zur Fehlerbehebung.

<sup>l</sup> **Herstellen einer Verbindung zum virtuellen Computer mit RDP nicht möglich**

Ein oder mehrere der folgenden Probleme können dazu führen, dass Sie per RDP keine Verbindung zu Ihrem virtuellen Computer herstellen können:

- Stellen Sie sicher, dass Sie die richtigen Anmeldeinformationen verwenden.
- <sup>l</sup> Wählen Sie die Option **Anderer Benutzer** aus, und geben Sie dort Ihre Anmeldeinformationen ein.

• Stellen Sie sicher, dass Sie einen gültigen Benutzernamen für den virtuellen Microsoft Azure-Computer verwenden. Wenn Sie beispielsweise die Instanz mit einem Administratorkonto von **myuser** erstellt haben, geben Sie **.\myuser** als Benutzernamen in das RDP-Dialogfeld ein.

#### <sup>l</sup> **Zugriff auf den Server über einen Remote-Browser nicht möglich**

Ein oder mehrere der folgenden Probleme können dazu führen, dass Sie über einen Remote-Browser nicht auf den Server zugreifen können:

- Melden Sie sich bei der Instanz an, und stellen Sie sicher, dass der Server in Betrieb ist.
- Öffnen Sie in der Instanz einen Browser, und greifen Sie lokal auf den Server zu (z. B. mit "http://localhost" oder "http://localhost:port", wobei "port" der Portnummer entspricht, die der Server laut Konfiguration überwacht).
- Stellen Sie sicher, dass Sie im Microsoft Azure-Dashboard einen Endpunkt konfiguriert haben, damit der HTTP-Datenverkehr an die Instanz zulässig ist.

**Hinweis:** Das Testen der Konnektivität mit der Instanz mithilfe des Ping-Dienstprogramms von Windows ist nicht möglich. Das Ping-Dienstprogramm meldet immer eine Zeitüberschreitung, wenn es über das öffentliche Internet verwendet wird.

#### <sup>l</sup> **Sie erhalten die folgende Fehlermeldung: Tableau Server ist nicht lizenziert**

Dieser Fehler kann auftreten, wenn Sie Instanzen heruntergefahren haben, ohne zunächst die Lizenz zu deaktivieren. Weitere Informationen finden Sie unter [Fehler](https://kb.tableau.com/articles/issue/error-tableau-server-is-unlicensed-after-rebooting-virtual-aws-machine-hosting-tableau-server?lang=de-de) "Tableau Server ist nicht lizenziert" nach dem Neustart eines virtuellen [Computers,](https://kb.tableau.com/articles/issue/error-tableau-server-is-unlicensed-after-rebooting-virtual-aws-machine-hosting-tableau-server?lang=de-de) der [Tableau](https://kb.tableau.com/articles/issue/error-tableau-server-is-unlicensed-after-rebooting-virtual-aws-machine-hosting-tableau-server?lang=de-de) Server hostet.

#### <sup>l</sup> **Tableau Server verwendet nicht alle CPU-Cores**

Beim Arbeiten mit der Core-basierten Lizenzierung für Tableau Server können ein oder mehrere der folgenden Symptome auftreten:

- Beim Installieren von Tableau Server zeigt das Installationsprogramm möglicherweise weniger Cores an, als Sie für den Computer mit Tableau Server erwartet haben.
- Auf der Seite "Lizenzen" von Tableau Server ist die aufgeführte Anzahl Cores unter "Verwendete Lizenzen" geringer als erwartet.
- Beim Ausführen von tsm licenses list gibt Tableau Server möglicherweise weniger verwendete Cores an als erwartet.

Weitere Informationen finden Sie unter Nicht alle Cores von [Tableau](http://kb.tableau.com/articles/issue/not-all-cores-recognized-by-tableau-server?lang=de-de) Server erkannt.

#### <sup>l</sup> **Langsame Leistung bei einer Tableau-Installation auf einem virtuellen Microsoft Azure-Computer mit Windows**

Nach dem Installieren von Tableau Server auf einem virtuellen Windows Azure-Computer können Leistungsprobleme in Form von Langsamkeit oder Systeminstabilität auftreten.

- Stellen Sie sicher, dass der virtuelle Computer, auf dem Azure ausgeführt wird, die minimalen Systemanforderungen für Tableau Server erfüllt.
- Um eine optimale Leistung zu erzielen, sollte Tableau Server auf Datenträgern mit geringer Latenz installiert werden. Weitere Informationen zum Konfigurieren des virtuellen Azure-Computers für Datenträger mit geringer Latenz finden Sie unter [Premium-Speicher](https://docs.microsoft.com/de-de/azure/storage/common/storage-premium-storage) und verwaltete Datenträger mit hoher Leistung für virtuelle [Computer](https://docs.microsoft.com/de-de/azure/storage/common/storage-premium-storage) auf der Microsoft Azure-Website.